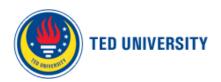

| 1. | HOW TO CREATE YOUR COURSE IN MOODLE? | . 1 |
|----|--------------------------------------|-----|
| 2. | HOW TO MERGE SECTIONS IN MOODLE?     | 4   |

## 1. How to create your course in Moodle?

Starting from 2018 Spring semester all courses/sections created in SAP are synchronized with Moodle automatically on a daily basis including both the course info and enrolled students & teachers.

The initial synchronization between SAP and Moodle is done with the course visibility marked as "Hide" in Moodle. This allows teachers to be able to list/view course in Moodle but the students are not able to list/view the course yet. So, as an instructor if you want to use Moodle for supporting your semester course, you need to modify course visibility with following below steps;

- a. Logon to TEDU Moodle via <a href="https://moodle.tedu.edu.tr/">https://moodle.tedu.edu.tr/</a>
- b. Below the site news you will find a search option and search your course by writing the course name in given format as;
  - a. Year (4 characters)
  - b. Semester (F for Fall, S for Spring and SUMMER for Summer)
  - c. Underscore and course code Sample: 2020S ADA423

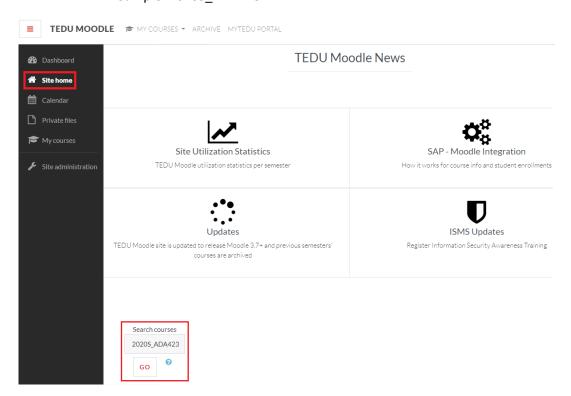

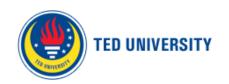

d. Course code in Moodle will be viewed with light grey font indicating course visibility marked as "Hide". Click on the course to enter course details.

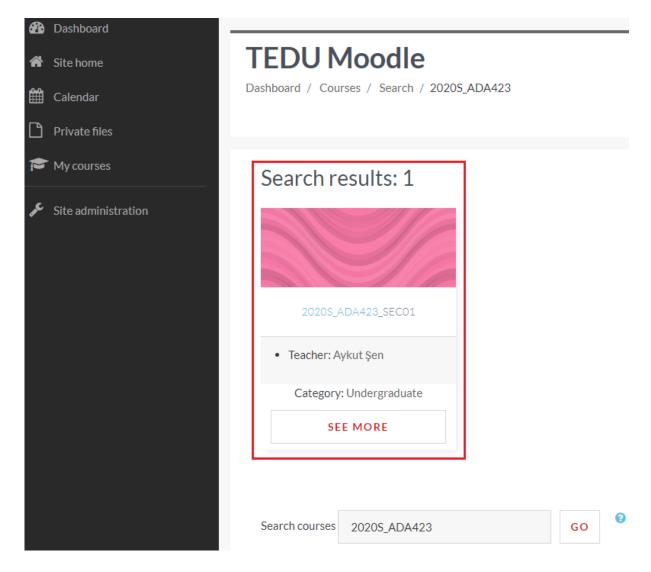

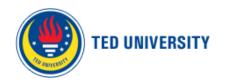

e. Click on "Course Administration" > "Edit Settings" menü for modifying course settings.

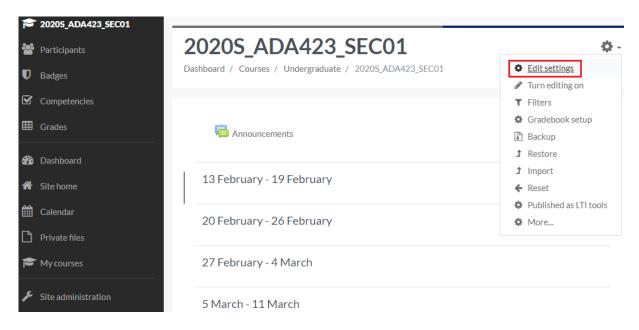

f. Change course visibility setting to "Show" and save.

Dashboard / Courses / Undergraduate / 2020S\_ADA423\_SEC01 / Edit settings

Now students registered to that course in SAP are also able to view the course in Moodle.

Edit course settings Expand all ▼ General Course full name 2020S\_ADA423\_SEC01 Course short name 2020S\_ADA423\_SEC01 Course category Undergraduate Course visibility 0 Show Hide Course start date February 2020 Course end date 18 🗸

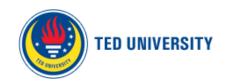

# 2. How to merge sections in Moodle?

As course/section info and student registrations are synchronized between SAP and Moodle automatically, a seperate course is created in Moodle for each section offered in SAP.

If you are offering different sections of the same course within a semester and you would like to merge those sections in Moodle so that you would not need to upload course materials or make announcements for each section separately, this can be managed by the "Meta Link" functionality in Moodle.

Lets go through an example such as you are offering 4 sections of ART 100 course for that semester.

a. Use the search field on Moodle main page to find your course.

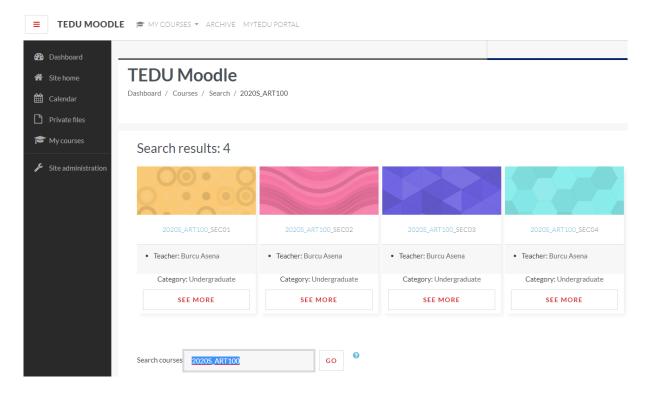

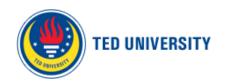

b. Considering you will merge all sections within the first section 2020S\_ART100\_SEC01, click on that course and go to "Course Administration > Edit Settings" menu. Change the Course Full Name and Course Short Name by removing the section info as 2020S\_ART100 and change the course visibility to "Show"

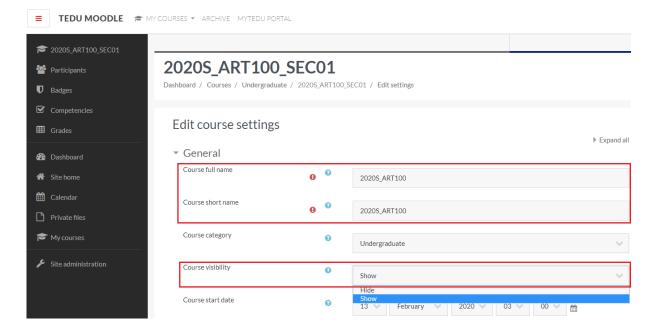

c. Go to "Course Adminitration > Users > Enrolment Methods" menu and add method "Course meta link" to create a link between other courses created for other sections of the course in SAP.

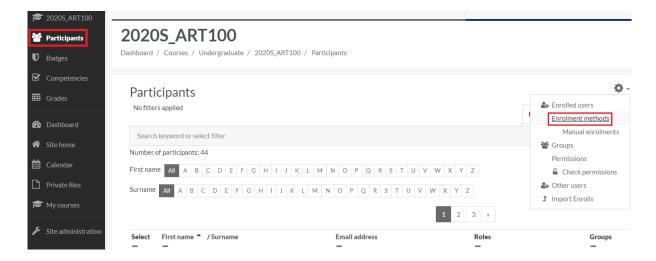

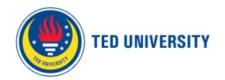

## **Enrolment methods**

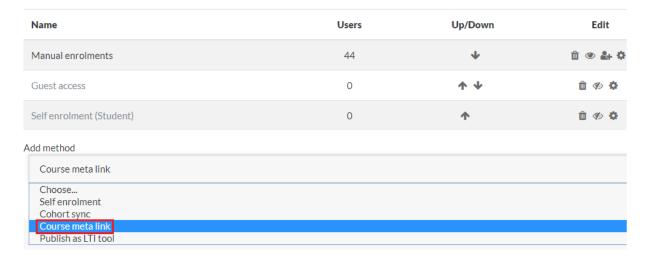

d. When you add course meta link option you will move automatically to the next screen where you can use the search field to search for Moodle courses for other sections of your course. When you start typing course code on the search field you will be viewing courses that fit your search, click on course codes and it will appear automatically on the "Link course" line. After you finish adding all courses that will be merged click on "Add Method" and all selected courses are now linked with the first section that you marked course visibility as "Show".

# Dashboard / Courses / Undergraduate / 2020S\_ART100 / Users / Enrolment methods Course meta link Course meta link Link course Page 2020S\_ART100\_SEC02 \* 2020S\_ART100\_SEC03 \* 2020S\_ART100\_SEC04 2020S\_ART100 Add to group None ADD METHOD CANCEL There are required fields in this form marked There are required fields in this form marked There are required fields in this field in this field in this f

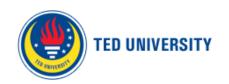

After those steps the Enrolment methods page should be as below. The enrolment method "Course meta link" means that if a student is enrolled to the other sections listed in Moodle (which will be automatically managed by SAP-Moodle synchronization), those students are also enrolled to the main course in Moodle. So, whenever you add a document to the main course, students enrolled to the linked courses in Moodle will also be able to view that document.

**Note:** Please do not mark course visibility as "Show" for the linked courses. If those course are also marked as "Show", the student will see both the main course and the linked course on his Moodle page which will cause confusion.

# 2020S\_ART100

Dashboard / Courses / Undergraduate / 2020S\_ART100 / Users / Enrolment methods

### **Enrolment methods**

| Name                                  | Users | Up/Down    | Edit         |
|---------------------------------------|-------|------------|--------------|
| Manual enrolments                     | 44    | Ψ.         | Û • 4+ \$    |
| Guest access                          | 0     | <b>↑ ↓</b> | <b>⊞</b> ♥ ❖ |
| Self enrolment (Student)              | 0     | <b>↑ ↓</b> | <b>⊕</b> � ❖ |
| Course meta link (2020S_ART100_SEC02) | 39    | <b>↑ ↓</b> | ₩ 🌣          |
| Course meta link (2020S_ART100_SEC03) | 41    | <b>↑ ↓</b> | ₩ 🇆 🌣        |
| Course meta link (2020S_ART100_SEC04) | 23    | <b>↑</b>   | ₩ 🏵 💠        |

Add method

Choose...